# SwissTeamsScorer (STS) <u>V3.6.6</u> with Bridgemate Scoring System

By: Jeff Smith

To start:

Swiss Teams Events

On the Event History Screen

Create New Event

Enter information as appropriate for the game.

Go to the Movement tab.

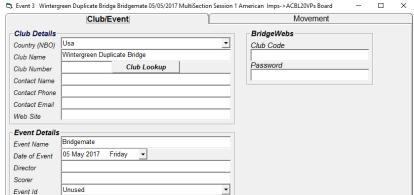

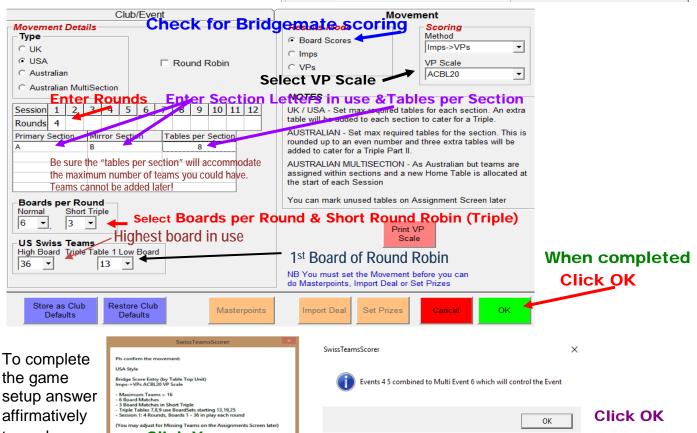

the game setup answer affirmatively to each screen

Click Yes

This returns you to the Event History screen.

| Clic | k Col Hdr to sort | Pre      | ss F9 | for Help |    |    |     |    |     |     |     |            |
|------|-------------------|----------|-------|----------|----|----|-----|----|-----|-----|-----|------------|
| No   | Event Name        | Date     | Sess  | Sect     | Tb | Rd | Bpr | Sc | AtR | Тур | Upl | Components |
| 1    | Bridgemate        | 05/05/17 | 1     | Α        | 9  | 4  | 6   | lm | 4   | Ub  |     |            |
| 2    | Bridgemate        | 05/05/17 | 1     | В        | 9  | 4  | 6   | Im | 4   | Ub  |     |            |
| 3    | Bridgemate        | 05/05/17 | 1     | Multi    | 18 | 4  | 6   | lm | 4   | Ub  |     | 12         |

The newly created "Multi-Event" will be highlighted. Click on Retrieve Event

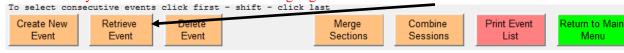

On the "Menu Screen" - click on Assignments.

(If there are "Sitters" - see the separate "Stationary Teams (Sitters) before step 2.)

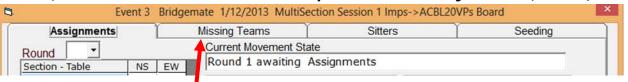

Round 1

A/B 2 A/B 3

A/B 4 A/B 5

Section - Table A/B 1

Assignments

Remove missing teams.

2. Go to Assignments for 1st round assignments.

Australian Rd 1 Zigzag Draw (one Section)

Ensure Teams remain in their Start Section

Allow Teams in Triple more than once

Allow Re-Match in different sessions

Allow Sitters to play in a Triple

Seeding

8

4

0

1

Return to Event Menu

Number Of Teams

Total Number Of Rounds

Last Completed Round

Last Assigned Round

Missing Teams

Round 1 Assigned

Across the Field

C Within Secti

LONG TripleSHORT Triple

☐ Danish Draw

Current Movement State

Ct. Event 3: Bridgemate Friday Swiss Teams 4/20/2018 MultiSection Session 1 ACBL20VPs Board Scoring

NS EW

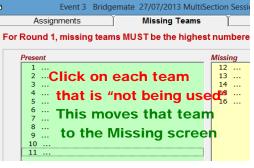

- 3. For small games you may need to check one or both options.
- 4. For large, multi-section-letter games, be sure to check.
- Be sure NO stationary teams have been matched together.
- 6. To create matches click on
- 7. Click OK on the next screen.
- 8. Post (or display) Assignments on wall

If you are using a projector or a separate monitor screen, see "Reports" on page 5.

9. To start the game - Click

Note: Danish draw = assignments in strict ranking with no account taken of previous opponents.

## On the next screen click Bridgemate Scoring

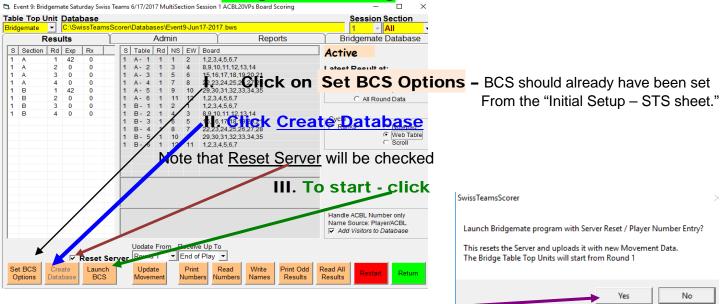

Print Grid

IV. Click to confirm BCS start with Server Reset

- **V.** Round Robin teams play at the "top" 3 Primary Section tables. Round 1 they use a Bridgemate logged on to the Primary Section. For Round 2, they use a different Bridgemate logged on to the Mirror Section.
- **VI.** Instruct players to enter their player numbers at their home table.
- **VII.** Then, E/W players should move to their "mirror" table Round Robin EW pairs move up 1 table.

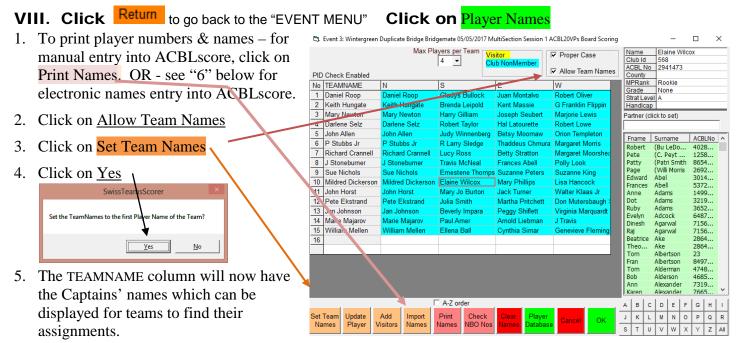

6. Player names can be transferred electronically into ACBLscore. Create a seeding file. See the "Create Seeding File" write-up for details..

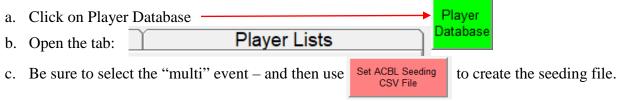

- d. To transfer names electronically into ACBL, refer to the "Create Seeding File" write-up.
- e. To exit, go back to the "Player Database (tab)" and click on Return
- 7. Click on OK to exit this screen.

For now – after the Bridgemates have been activated and play has started – this is a good time to:

- Assign the Sitters. Refer to the separate "Sitters" instruction sheet. Be sure to do this before
  the Round 2 draw.
- Create the ACBLscore game on the same computer or a different computer.
- ACBLscore team game setup options:
  - 3 Swiss / Round Robin: Final results only (old method)
  - Number of Tables = Total number of teams
- Player Names (Options)
  - F3 → Manually enter the numbers/names of all players in each team using Team entry sheets – or the optional player number/name report created above (under Player Names).
  - o Import the names electronically see Create Seeding File Import Names into ACBLscore

## **Bridgemate Scoring**

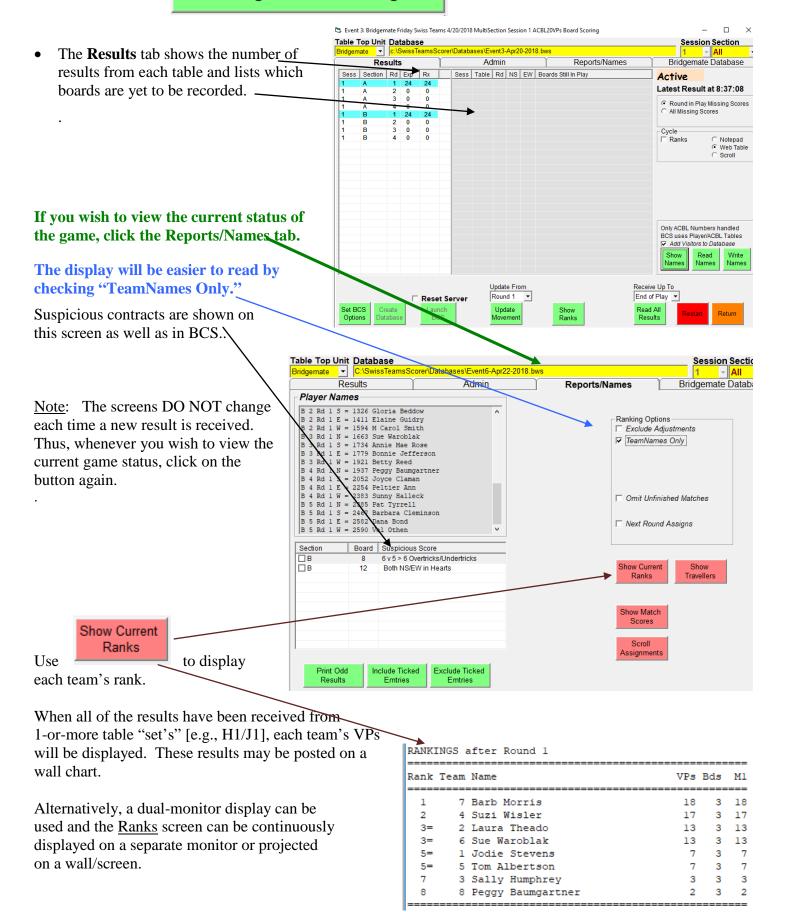

Use to confirm which teams are playing at any table-set and the status of play at each table.

Show Match

Click on the Results tab and then click Return

| Table 1 | Board    | 1    | 2    | 3    | 4    | 5     | 6    | Total | VPs    |
|---------|----------|------|------|------|------|-------|------|-------|--------|
| 2       | NS Score | -100 | -500 | 930  | 100  | 800   | 520  |       |        |
| 7       | EW Score | -100 | 110  | 100  | 600  | -50   | -500 |       |        |
| Team 2  | IMPs     | -5   | -9   | 14   | 12   | 13    | 1    | 26    | 19 - 1 |
| Table 2 | Board    | 7    | 8    | 9    | 10   | 11    | 12   | Total | VPs    |
| 6       | NS Score | -230 | 500  | -250 | 2360 | 100   | 350  |       |        |
| 12      | EW Score | 200  | 300  | -300 | 130  | 100   | 700  |       |        |
| Team 6  | IMPs     | -1   | 13   | -11  | 20   | 5     | 14   | 40    | 20 - 0 |
| Table 3 | Board    | 13   | 14   | 15   | 16   | 17    | 18   | Total | VPs    |
| 1       | NS Score | -400 | 230  | 150  | 4000 | -140  | Pass |       |        |
| 15      | EW Score | -640 | 200  | -100 | -600 | 190   | 400  |       |        |
| Team 1  | IMPs     | -14  | 10   | 2    | 22   | 2     | 9    | 31    | 20 - 0 |
| Table 4 | Board    | 19   | 20   | 21   | 22   | 23    | 24   | Total | VPs    |
| 3       | NS Score | 1520 | -300 | -700 | -100 | 600   | 50   |       |        |
| 13      | EW Score | 260  | -500 | -150 | 1700 | -1380 | -150 |       |        |
| Team 3  | IMPs     | 18   | -13  | -13  | 17   | -13   | -3   | -7    | 7 - 13 |

Open

## **Assignments**

O Click Do Round x Draw.

The assignments for the next round are displayed on this page. Wall chart assignments can be posted using this data. Alternatively, see "Reports" below.

Click Return to Event Menu

Open

## Reports

- Use this page to post the next round's table assignments on a wall chart; alternatively, use a projector or large monitor to display the assignments
- Click on Return to go to the STS main menu

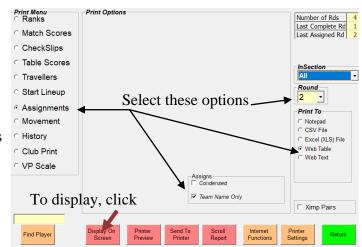

Go back to

**Bridgemate Scoring** 

Click on

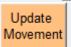

to update the Bridgemates for the next round.

Announce that Bridgemates are ready for the next round. Bridgemates II will automatically update to the next round. Bridgemate Pro users will need to log on again before entering new scores.

To continue play, alternate between Assignments, Bridgemate Scoring and Reports (pages 4 & 5) - until the game is completed.

# **Finishing the Game**

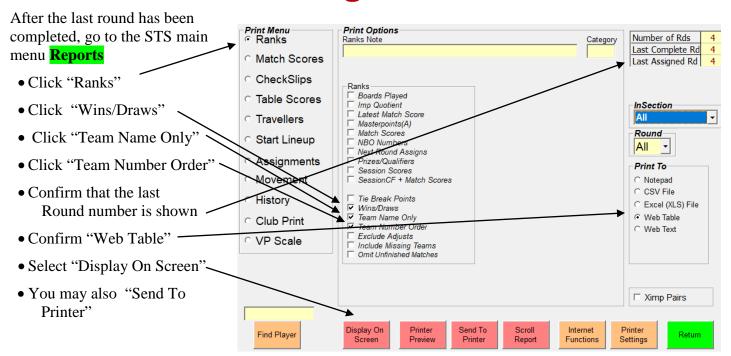

### Bridgemate Friday Swiss Teams 4/20/2018

#### Ranks

#### Session 1 Section All

#### RANKINGS after Round 4

| Rank | Team | Name             | VPs | Win | Draw |
|------|------|------------------|-----|-----|------|
| 6    | 1    | Daniel Roop      | 28  | 1   | 1    |
| 3    | 2    | John Horst       | 49  | 2   | 1    |
| 7    | 3    | Mary Newton      | 17  | 1   | 0    |
| 4    | 4    | Anne Patrick     | 48  | 2   | 0    |
| 5    | 5    | John Allen       | 38  | 2   | 0    |
| 2    | 6    | Patricia Healy   | 52  | 3   | 0    |
| 8    | 7    | Richard Crannell | 15  | 0   | 0    |
| 1    | 8    | S Murray         | 73  | 4   | 0    |

#### To post final results (VPs & Wins/Draws) into ACBLscore, at the end of the game:

- o Press F2  $\rightarrow$  1  $\rightarrow$  "Wins and Points
- o Press F6 to "Begin Sequential Entry"
- o Enter Wins (.5 for each Draw) and Victory Points

When the final Victory Points and Wins/Draws have been posted into ACBLscore, results with MasterPoint awards may be printed.